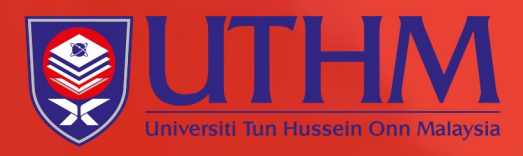

# UNIVERSITI TUN HUSSEIN ONN MALAYSIA

# MANUAL PENGGUNAAN TURNITIN EDISI 2 TAHUN 2022

# turnitin<sup>2</sup>

**DISEDIAKAN OLEH:** 

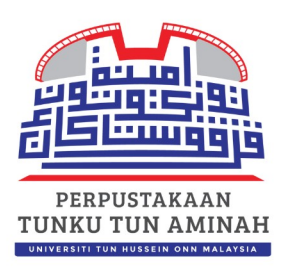

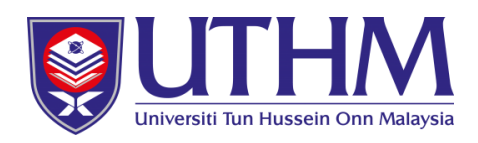

# **MANUAL PENGGUNAAN TURNITIN**

**TELAH MENDAPAT KELULUSAN MESYUARAT JAWATANKUASA PENGAJIAN PERPUSTAKAAN TUNKU TUN AMINAH BIL2/2022**

Disediakan oleh:

**Perpustakaan Tunku Tun Aminah Universiti Tun Hussein Onn Malaysia 2022**

**Penulis:**

**Siti Raudhah Ruslan**

**Nor Haslini binti Abd Alim**

**Perpustakaan Tunku Tun Aminah**

**Universiti Tun Hussein Onn Malaysia**

**Rekabentuk Kulit: Asuwat bin Yazib**

**Cetakan Pertama 2022.**

**2022 Hak Cipta Terpelihara. Universiti Tun Hussein Onn Malaysia.**

# **KANDUNGAN**

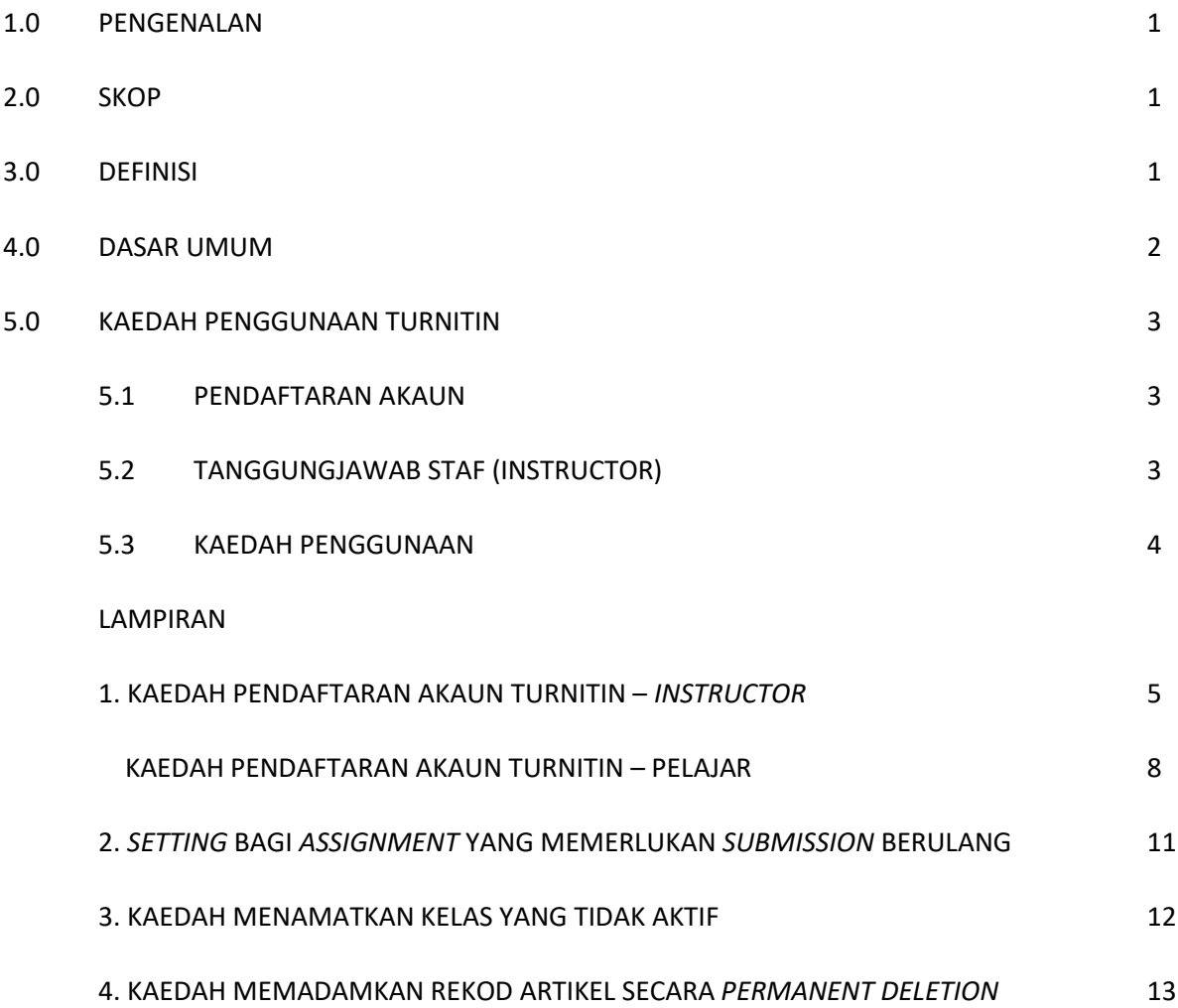

## **PERPUSTAKAAN TUNKU TUN AMINAH UNIVERSITI TUN HUSSEIN ONN MALAYSIA**

#### **DASAR PENGGUNAAN TURNITIN**

#### **1.0 PENGENALAN**

Dasar ini disediakan bagi menetapkan kaedah dan dasar penggunaan Turnitin untuk memastikan ia digunakan secara optimum dalam mencegah aktiviti plagiarisma dalam kalangan pelajar di Universiti Tun Hussein Onn Malaysia (UTHM).

#### **2.0 SKOP**

Dasar ini diguna pakai bagi semua staf dan pelajar UTHM khususnya pelajar pasca siswazah.

#### **3.0 DEFINISI**

- 3.1 *Similarity report* merujuk kepada laporan yang diperoleh hasil semakan antara dokumen pengguna dengan dokumen sedia ada dalam Turnitin.
- 3.2 *Class ID* dan *Enrollment Key* merujuk kepada maklumat yang akan diberikan oleh staf kepada pelajar.
- 3.3 *Instructor* merujuk kepada staf akademik/pengurusan.
- 3.4 *Class* merujuk kepada kelas yang perlu diwujudkan oleh staf.
- 3.5 *Assignment* merujuk kepada tugasan yang perlu diwujudkan oleh staf.
- 3.6 *Paper ID* dan *Submission ID* merujuk kepada ID dokumen yang telah dihantar kepada Turnitin untuk membuat semakan originaliti.
- 3.7 *Class ID* merujuk kepada ID kelas yang telah diwujudkan.
- 3.8 *Submission* merujuk kepada proses penghantaran dokumen kepada Turnitin.

#### **4.0 DASAR UMUM**

- 4.1 Turnitin merupakan pangkalan data yang digunakan untuk membuat semakan *similarity report*.
- 4.2 Pangkalan data ini diuruskan sepenuhnya oleh Perpustakaan Tunku Tun Aminah (PTTA) termasuklah proses perolehan/pembaharuan, latihan dan dan urusan pembukaan akaun *instructor.*
- 4.3 PTTA berhak untuk menamatkan akaun pengguna yang tidak aktif.
- 4.4 Staf khususnya staf akademik adalah dipertanggungjawabkan untuk memantau dan mengawal selia penggunaan akaun pelajar dalam Turnitin termasuk proses muat-naik atau muat-turun fail.
- 4.5 PTTA tidak akan bertanggungjawab terhadap sebarang kehilangan fail yang terdapat di dalam kelas-kelas yang diwujudkan dalam Turnitin oleh staf.
- 4.6 PTTA tidak akan bertanggungjawab terhadap sebarang penyalahgunaan akaun oleh mana-mana pihak.

#### **5.0 KAEDAH PENGGUNAAN TURNITIN**

#### **5.1 Pendaftaran Akaun**

5.1.1 Hanya staf sahaja yang boleh memohon untuk pembukaan akaun *Instructor*. Permohonan boleh dibuat dengan menghantar maklumat berikut kepada ptta@uthm.edu.my :

> *First name: Last name: UTHM Email:*

- 5.1.2 Pendaftaran akaun Turnitin hendaklah **menggunakan e-mel rasmi UTHM**. PTTA berhak untuk menamatkan akaun pengguna jika tidak berdaftar menggunakan e-mel universiti
- 5.1.3 Sila rujuk **lampiran 1** untuk mendapatkan maklumat lanjut mengenai kaedah pendaftaran akaun bagi *instructor* dan pelajar.

#### **5.2 Tanggungjawab Staf (Instructor)**

- 5.2.1 *Instructor* sendiri bertanggungjawab untuk mendaftar dan mewujudkan *class dan assignment*. *Class ID* dan *Class Enrollment Key* yang diperolehi perlu dimaklumkan kepada pelajar masing-masing mengikut keperluan.
- 5.2.2 *Instructor* hendaklah memastikan **setiap** *class* **diwujudkan/ dibuka dalam tempoh tidak melebihi 3 bulan dan assignment tidak melebihi 7 hari** bagi memberi peluang kepada pelajar lain untuk menggunakan pangkalan data ini.

5.2.3 *Instructor* hendaklah memberi keutamaan penggunaan pangkalan data ini untuk semakan tesis pasca siswazah dan projek sarjana muda sahaja.

#### **5.3 Kaedah Penggunaan**

- 5.3.1 *Instructor* hendaklah memastikan ruangan *no repository* dipilih bagi *assignment* yang memerlukan *submission* berulang (*submission* melebihi satu kali) (rujuk **lampiran 2**). Sekiranya ia tidak dipatuhi, pengguna akan memperoleh peratusan *similarity report* yang tinggi bagi *submission* kali kedua dan seterusnya.
- 5.3.2 Pengguna boleh memohon untuk memadamkan rekod artikel/dokumen dari sistem Turnitin sepenuhnya dengan memilih *Request Permanent Deletion* dibahagian *Delete. (Rujuk lampiran 4)* Sekiranya pengguna telah memadamkan rekod dengan cara biasa sebelum ini**,** pengguna perlu memberi maklumat lengkap **Class ID**, *Paper ID* atau *Submission ID* kepada ptta@uthm.edu.my bagi memohonan pengaktifan semula rekod (*restored the deletion paper*). Proses ini hanya boleh dilakukan oleh PTTA. Sebarang proses pemadaman artikel/dokumen yang dibuat sendiri (sebelum April 2022) oleh pengguna tidak akan memadam artikel secara sepenuhnya di pangkalan data Turnitin.
- 5.3.3 *Instructor* hendaklah memastikan kelas yang tidak lagi aktif ditamatkan. (Rujuk **lampiran 3**).

*LAMPIRAN 1:* 

# **KAEDAH PENDAFTARAN AKAUN TURNITIN INSTRUCTOR**

#### GETTING STARTED (FOR INSTRUCTORS ONLY)

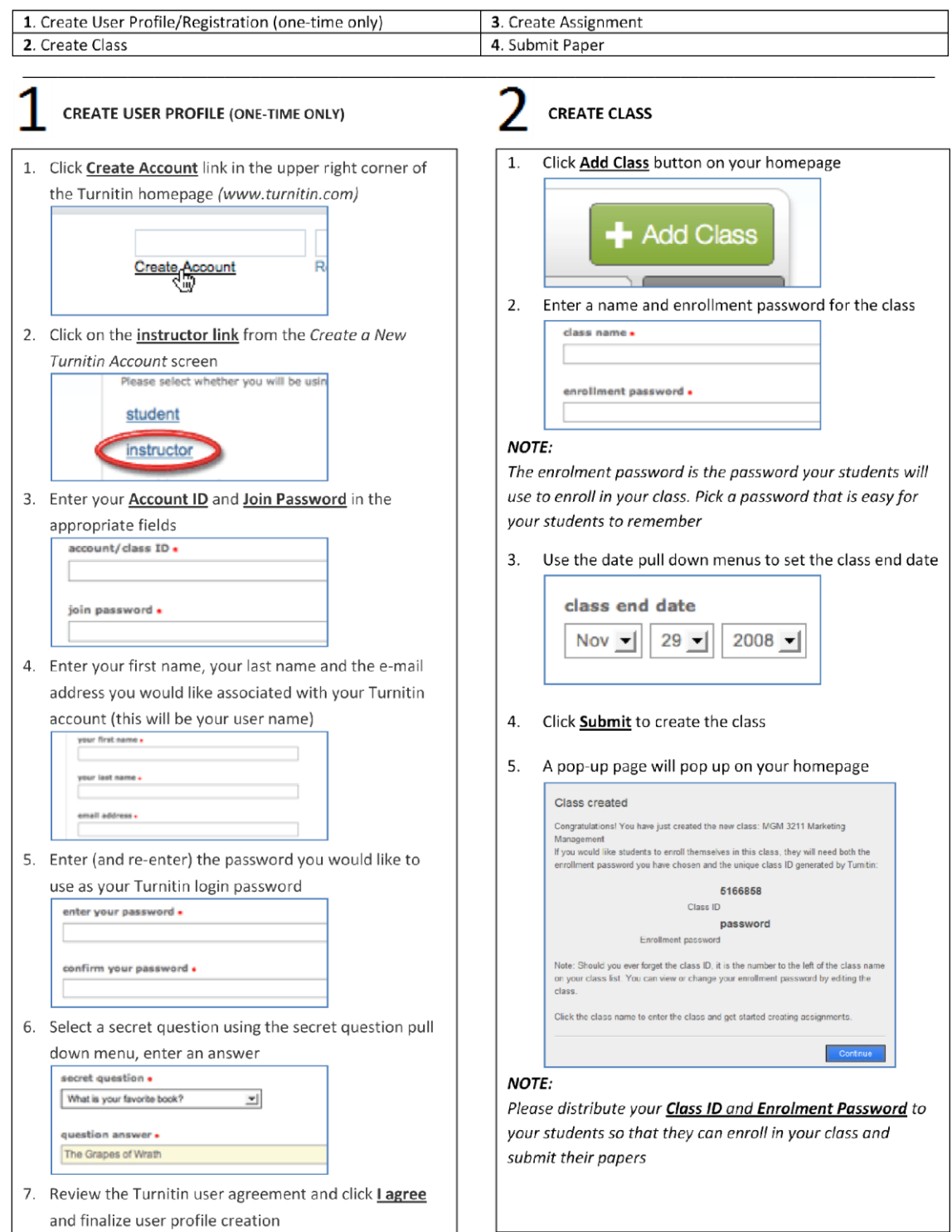

**GETTING STARTED (FOR INSTRUCTORS ONLY)** 

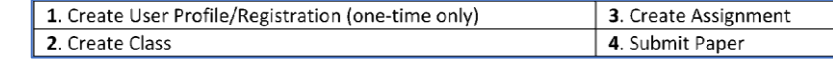

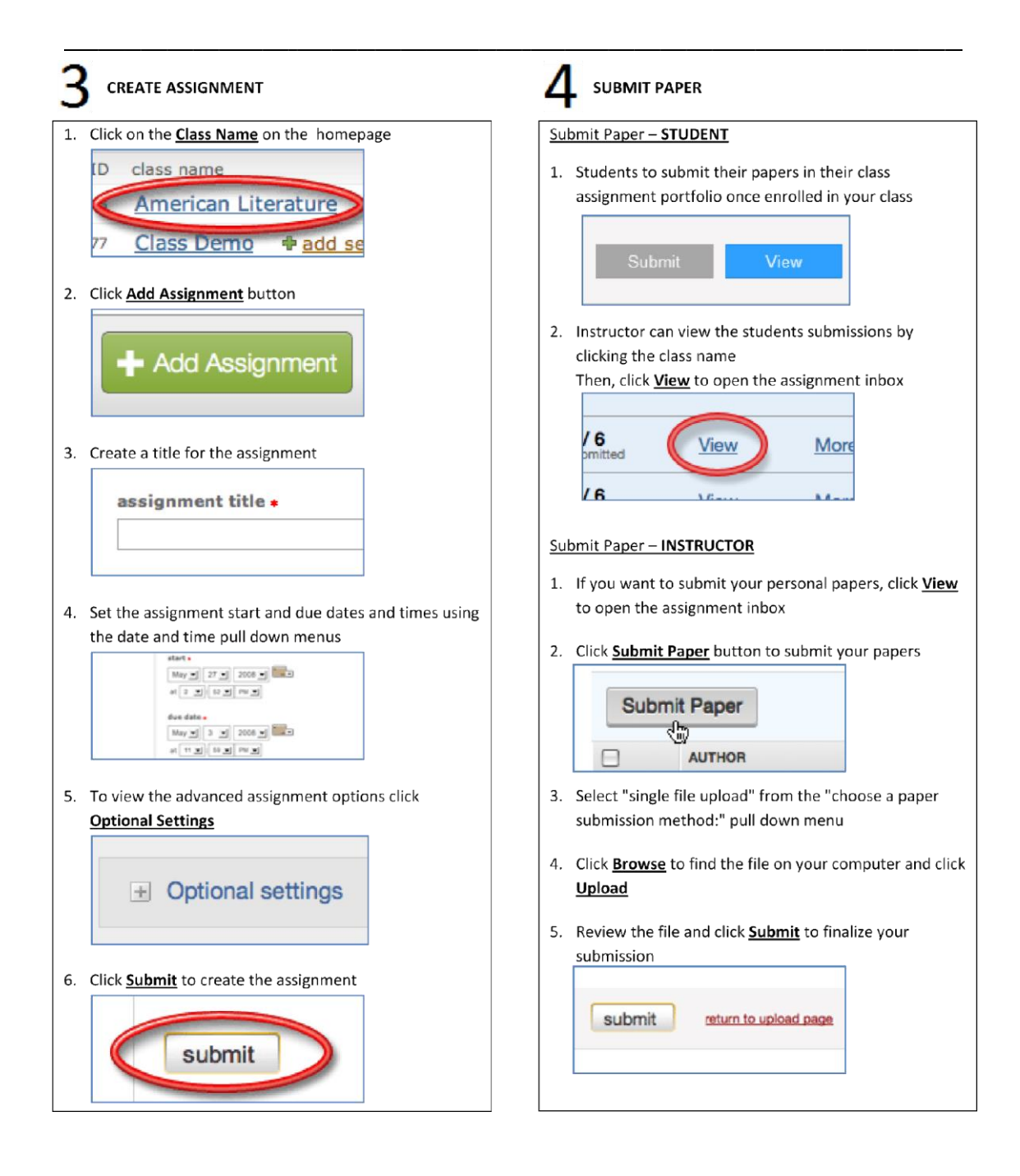

# **KAEDAH PENDAFTARAN AKAUN TURNITIN**

**PELAJAR**

#### **GETTING STARTED (FOR STUDENTS)**

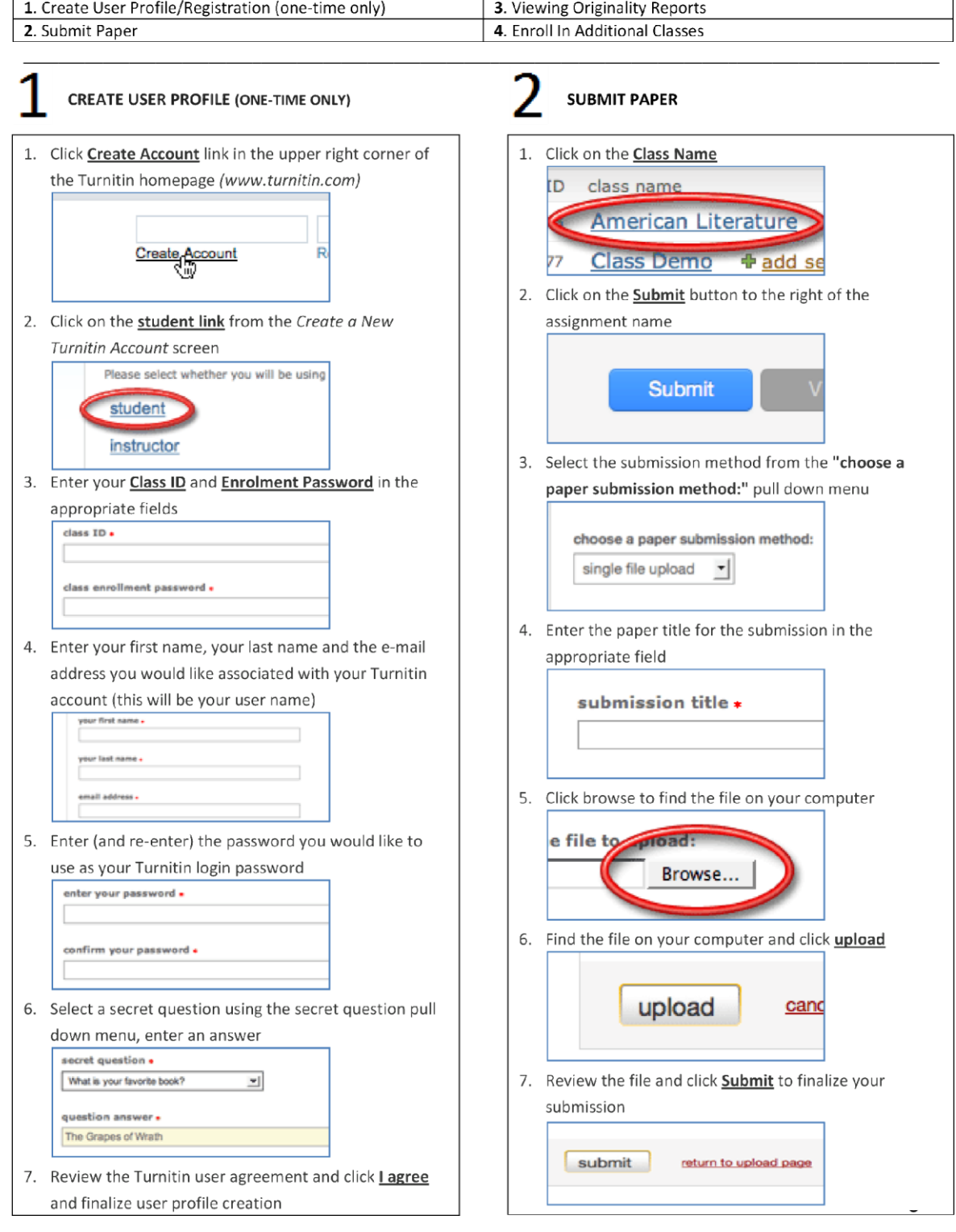

#### **GETTING STARTED (FOR STUDENTS)**

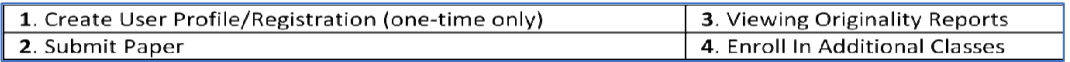

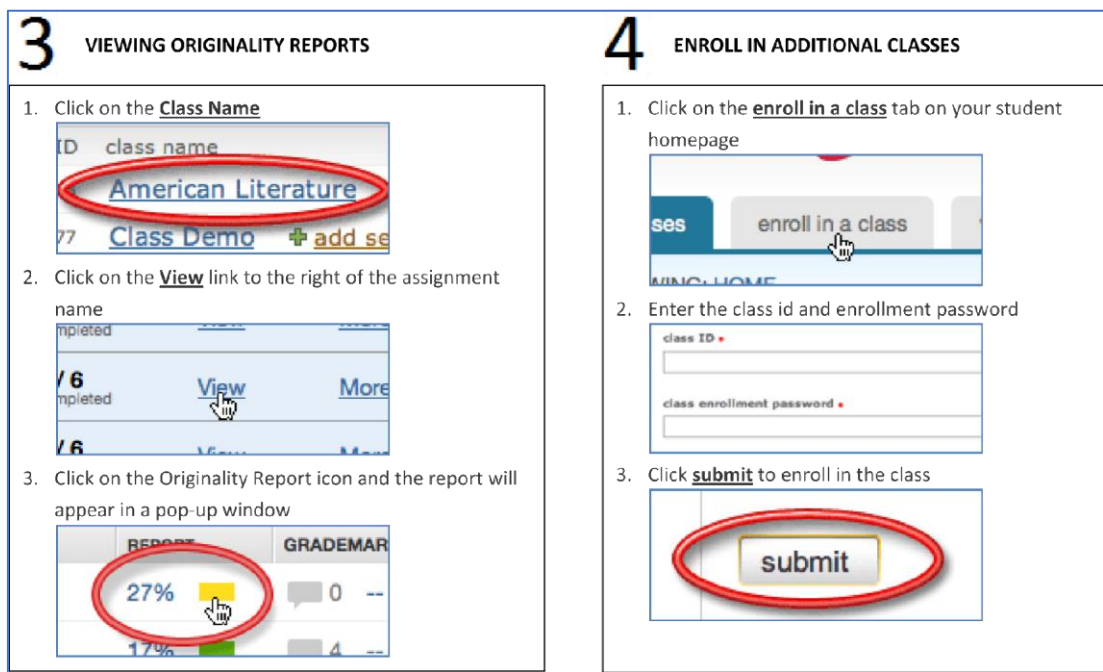

*LAMPIRAN 2:* 

#### *SETTING* **BAGI** *ASSIGNMENT* **YANG MEMERLUKAN** *SUBMISSION* **BERULANG**

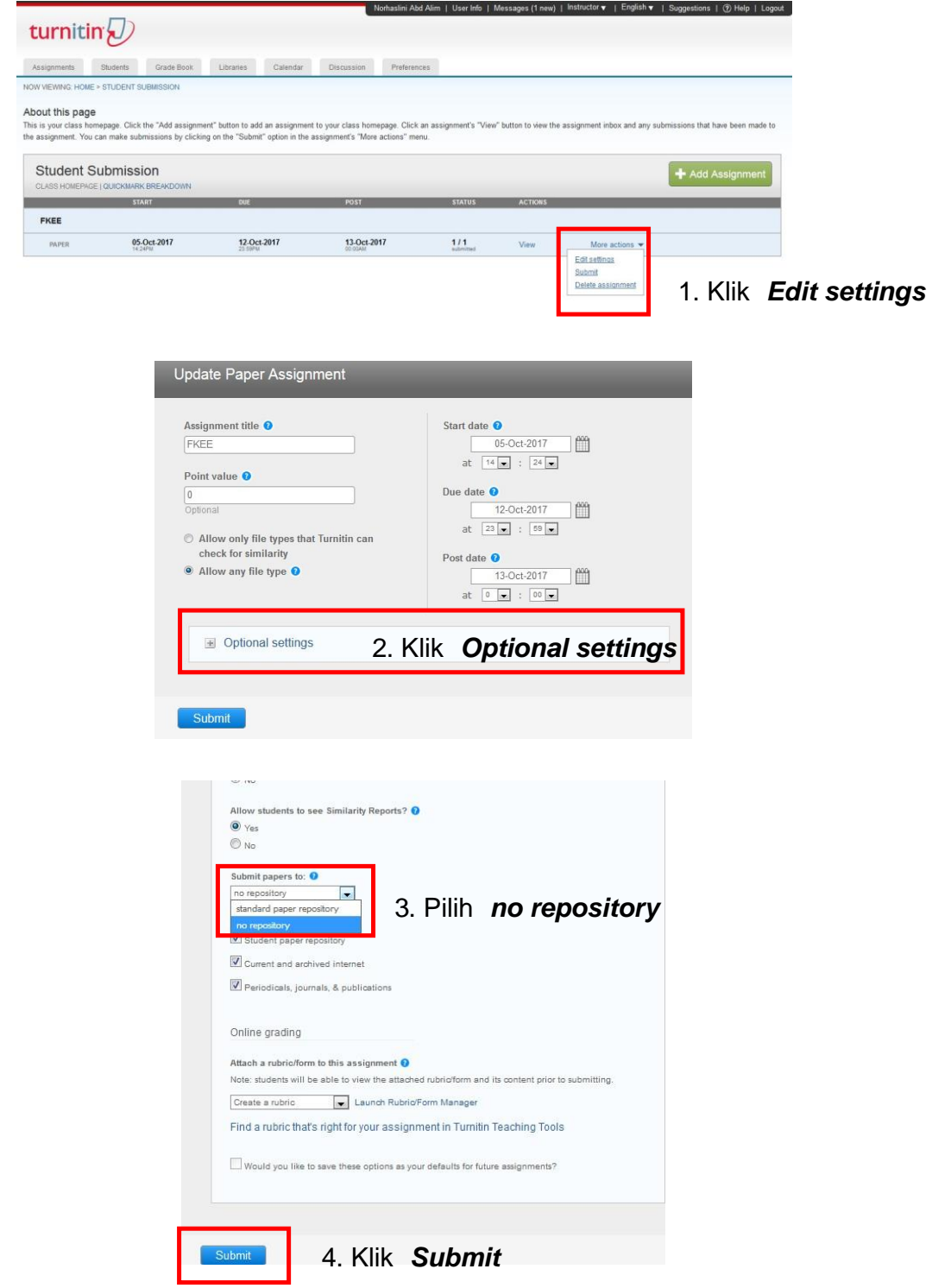

#### *LAMPIRAN 3:*

#### **KAEDAH MENAMATKAN KELAS YANG TIDAK AKTIF**

![](_page_15_Picture_28.jpeg)

## 1. Klik *Edit*

![](_page_15_Picture_29.jpeg)

- 2. Ubah tarikh kelas kepada tarikh semasa
- 3. Tekan *Submit*

#### *LAMPIRAN 4:*

#### **KAEDAH MEMADAMKAN REKOD ARTIKEL SECARA** *PERMANENT DELETION*

![](_page_16_Picture_81.jpeg)

1. Pilih rekod yang ingin dipadamkan

#### 2. Tekan *DELETE*

![](_page_16_Figure_5.jpeg)